## **TUTORIAL**

# **als Kunde registrieren**

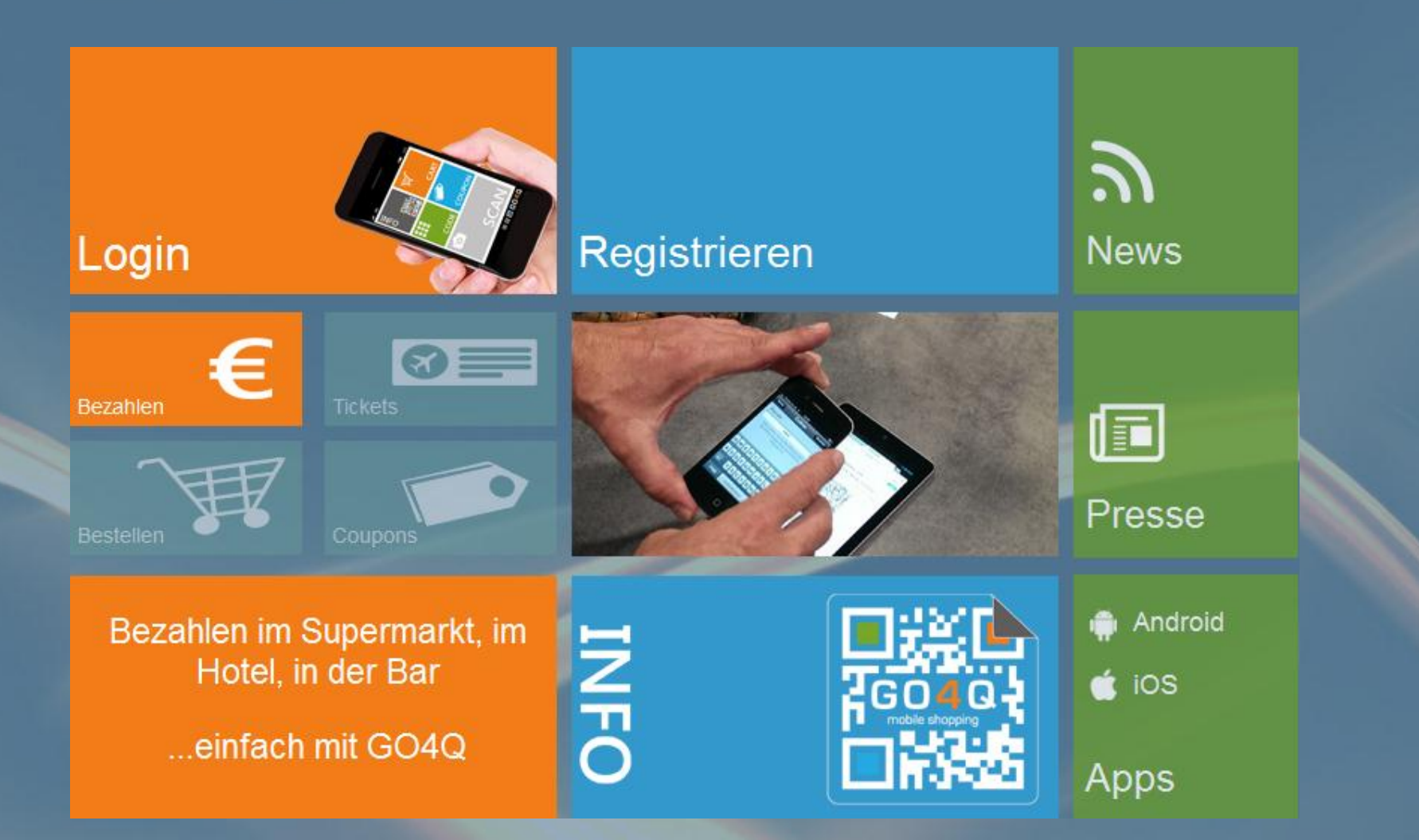

Schritt 1: Gehen Sie auf **[www.GO4Q.mobi](http://www.go4q.mobi/)** und klicken Sie auf "Registrieren".

### **□ □ □ GO4Q** mobile commerce

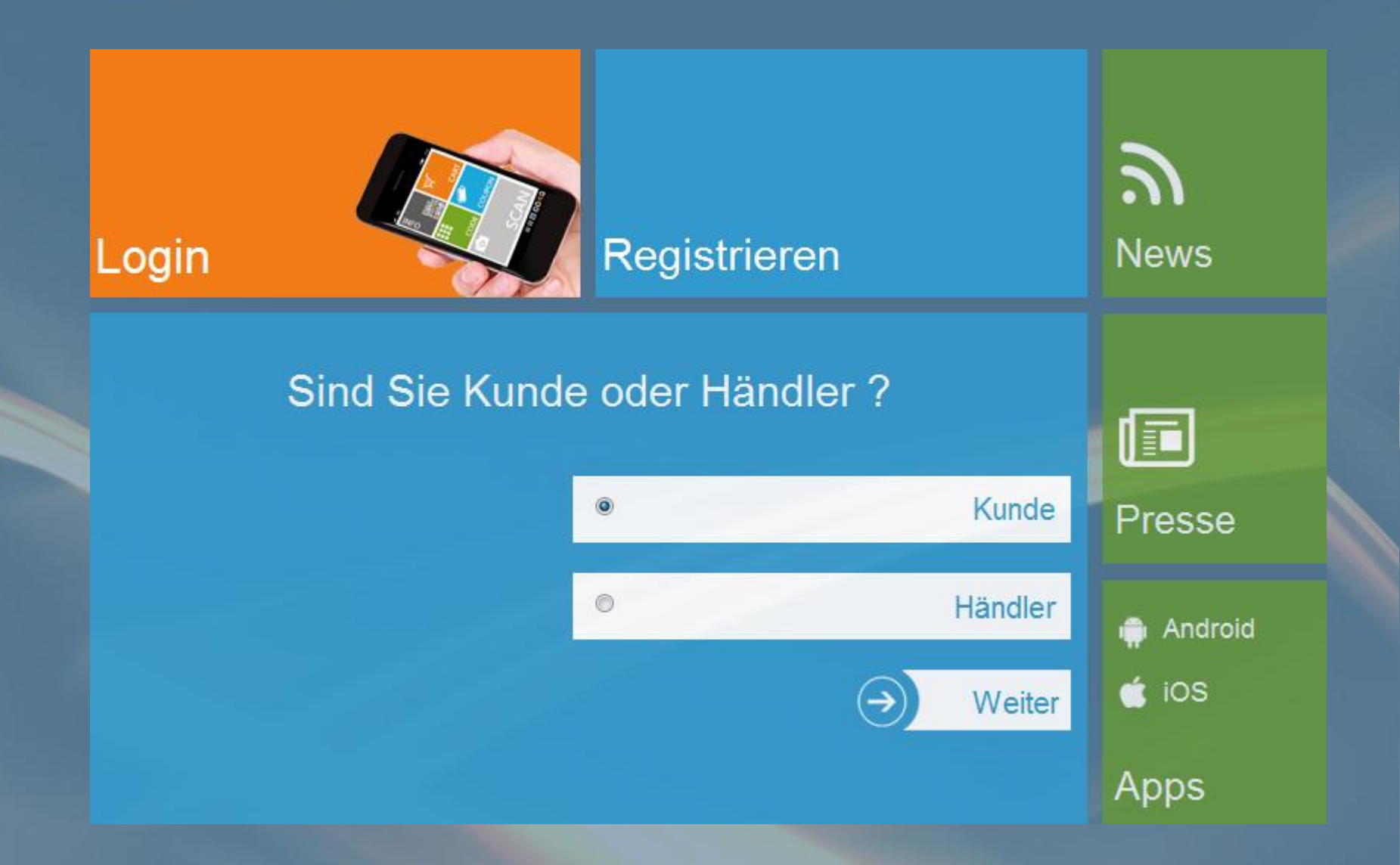

Schritt 2: Wählen Sie "Kunde" aus.

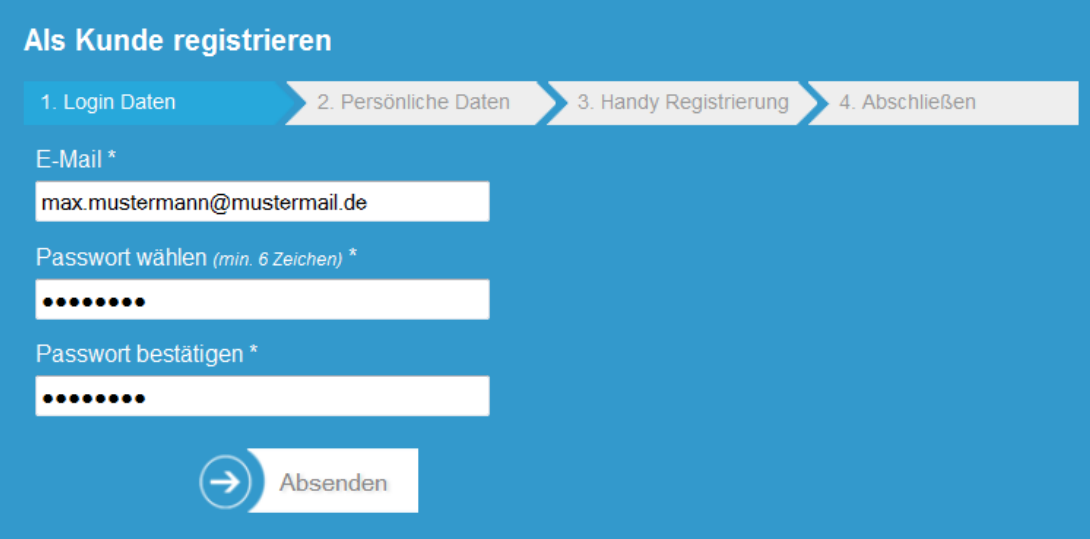

**Schritt 3: Geben Sie eine gültige Email-Adresse, sowie Ihr Wunschpasswort ein.**

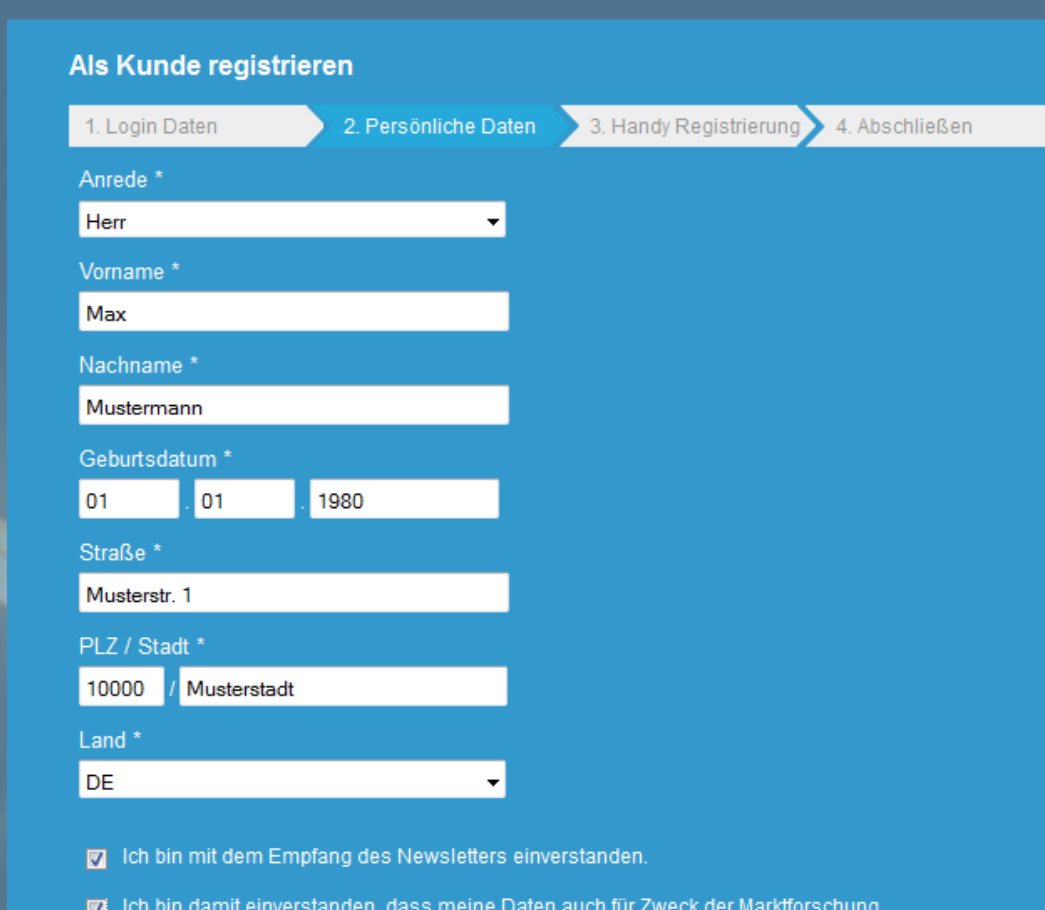

Zurück  $\bigodot$  $\Theta$ Weiter

verwendet werden können.

**Schritt 4: Füllen Sie die restlichen Felder aus.**

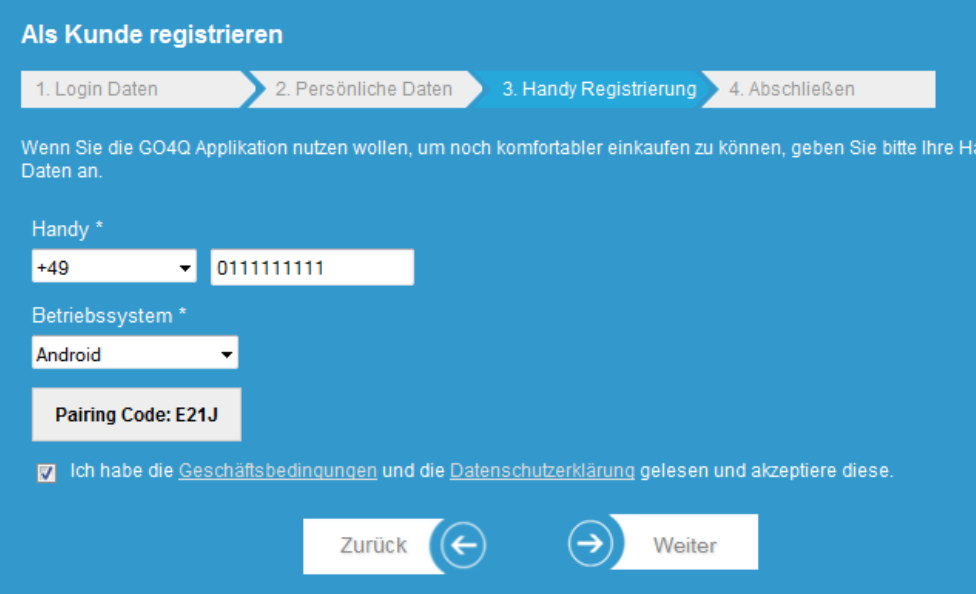

**Schritt 5: Geben Sie die Handynummer ein, mit der Sie GO4Q nutzen möchten und wählen Sie Ihr Betriebssystem.**

indy

### **DDGO4Q** mobile commerce

#### Als Kunde registrieren

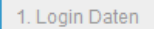

2. Persönliche Daten

3. Handy Registrierung 4. Abschließen

#### Registrierung abschließen

Es wurde eine Aktivierungsmail an die von Ihnen angegebene Emailadresse gesendet. Bitte folgen Sie den GO4Q Aktivierungsanweisungen in der gesendeten Email um die Registrierung abzuschließen.

#### Spamfilter:

Es ist möglich, dass der Spamfilter unsere Aktivierungsmail zensiert. Sollten Sie innerhalb einer Stunde keine Email von uns sehen, kontaktieren Sie einen Servicemitarbeiter unter service@go4q.mobi oder +49 7821 9206 700.

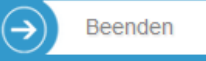

Schritt 6: Die Registrierung ist fast fertig! Öffnen Sie nun Ihr Email-Postfach.

### **D D G O 4 Q mobile commerce**

Betreff: Ihre Registrierung bei GO4Q

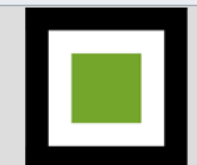

MOBILE SHOPPING MIT GO4Q

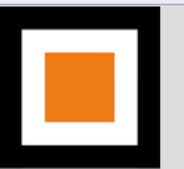

Guten Tag Herr Mustermann,

vielen Dank für Ihre Registrierung bei GO4Q. Um den Registrierungsprozess abzuschließen klicken Sie bitte auf den folgenden Button:

Registrierung abschließen

Ihr Benutzername: ernst@go4q.mobi

Aktivierungscode: d7e07780904b215b6eda73a230b2f9f7

Den Aktivierungscode benötigen Sie, um Ihr Konto zu aktivieren.

Pairing Code: NCIU

Den Pairing Code benötigen Sie, um auf Ihrem Handy die GO4Q-App freizuschalten.

Für die Nutzung von GO4Q bitten wir, die nachstehenden Verfahrenshinweise zu beachten:

Für das Einkaufen mit GO4Q muss mindestens ein Zahlungsmittel hinterlegt sein. Das Bezahlen in Lebensmittelmärkten erfordert eine gültige deutsche Bankverbindung. Zu Ihrer Sicherheit wird bei Angabe einer Kreditkarte, zur Verifizierung der Daten, von Ihrem Kreditkartenkonto 1€ abgebucht. Nach Abschluss der Aktion wird Ihnen dies automatisch wieder gutgeschrieben.

Wir wünschen Ihnen viel Erfolg. Ihr GO4Q Team

Schritt 7: In der Bestätigungsemail notieren Sie sich bitte den Pairing Code (rot umrandet). Klicken Sie anschließend auf "Registrierung abschließen".

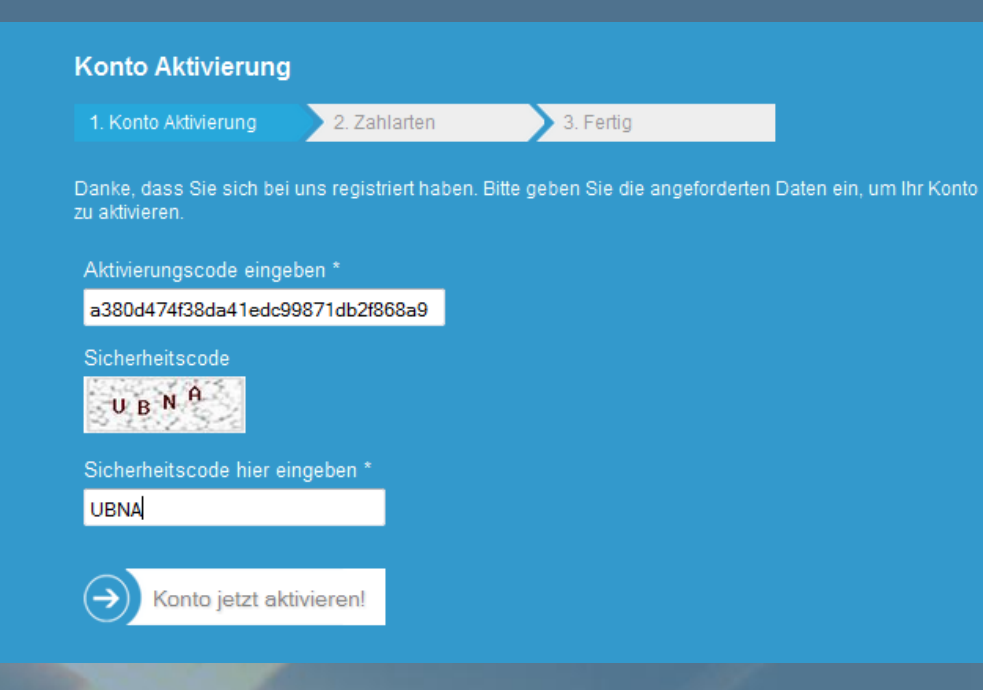

**Schritt 8: Übertragen Sie den Sicherheitscode aus dem erzeugten Captcha-Bild.**

### **D D GO4Q** mobile commerce

#### **Konto Aktivierung**

1. Konto Aktivierung

2. Zahlarten

3. Fertig

Geben Sie Ihre Kontodaten ein, damit Sie mit GO4Q bezahlen können.

#### **Hinweis zur Konto Verifizierung**

Zur Prüfung Ihrer Bankverbindung überweist ihnen GO4Q einen einstelligen Eurocent Betrag. Im zugehörigen Buchungstext finden Sie einen Verifizierungscode. Dieser Code wird für die Freischaltung ihres Kontos benötigt.

#### Kontodaten

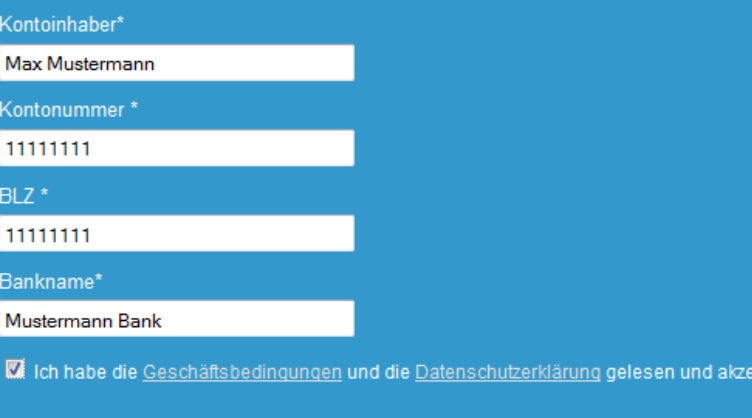

Schließen (←

Absenden

Schritt 9: Geben Sie Ihre Bankinformationen zur einfachen Bezahlung an.

ptiere diese.

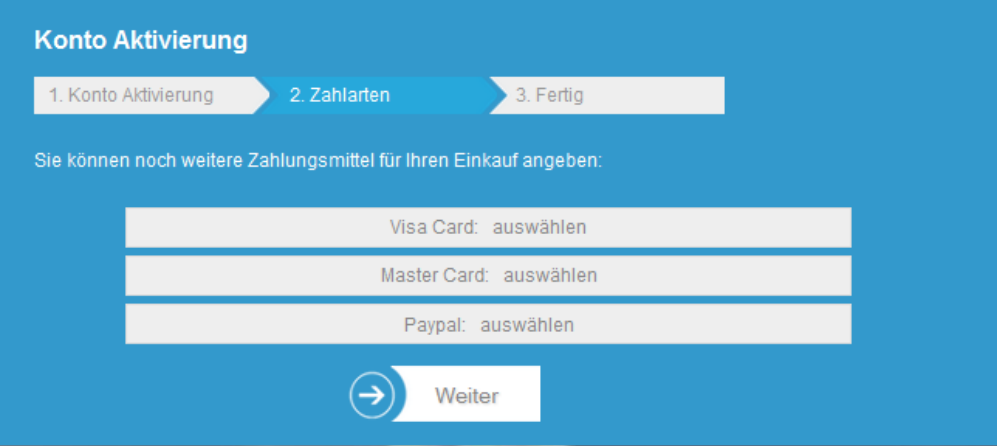

**Schritt 10: Je nach Wunsch fügen Sie weitere Zahlarten hinzu.**

#### **Konto Aktivierung** 1. Konto Aktivierung 2. Zahlarten 3. Fertig Konto Aktivierung erfolgreich abgeschloßen Wir wünschen Ihnen viel Spaß beim Shopping! Ihr GO4Q Team Wenn Sie Ihre Daten bearbeiten wollen, ist ein erneuter Login erforderlich. Beenden  $\left(\leftarrow\right)$ Login

**Schritt 11: Jetzt fehlt noch die Verifizierung Ihres Bankkontos.**

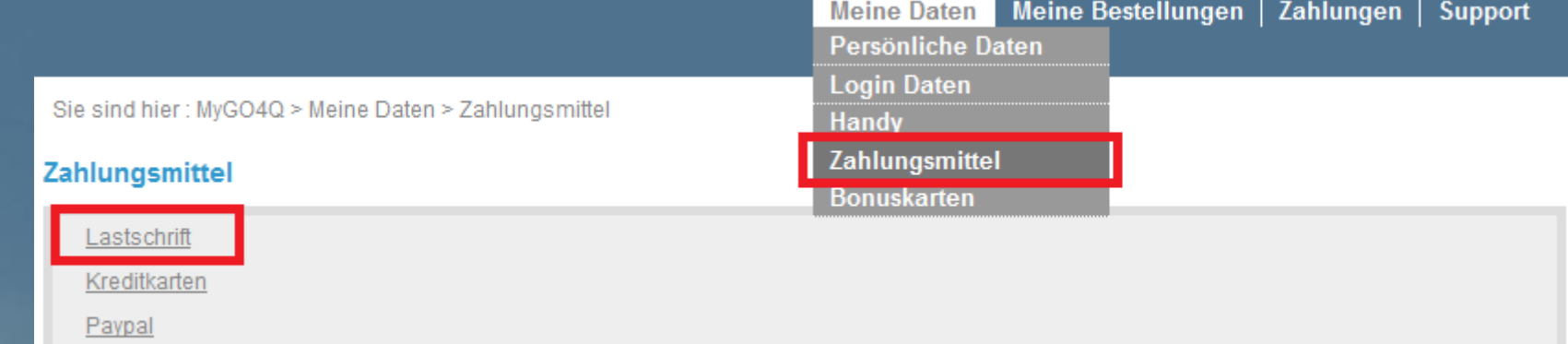

**Schritt 12: Notieren Sie sich den Code aus der Cent-Überweisung und loggen sich ein auf [www.GO4Q.mobi](http://www.go4q.mobi/) ein. Klicken Sie auf MEINE DATEN -> ZAHLUNGSMITTEL -> LASTSCHRIFT**

### **D D G O 4 Q mobile commerce**

Meine Bestellungen Zahlungen Support **Meine Daten** 

Sie sind hier: MyGO4Q > Meine Daten > Zahlungsmittel > Kontodaten

#### Kontodaten

Bankdaten hinzufügen Schließen

Nur das als "Aktiviert" markierte Bankkonto wird für Ihre Zahlungen verwendet.

Wird ein Bankkonto nicht mehr von Ihnen genutzt, bitte entfernen Sie es aus Ihrem Profil.

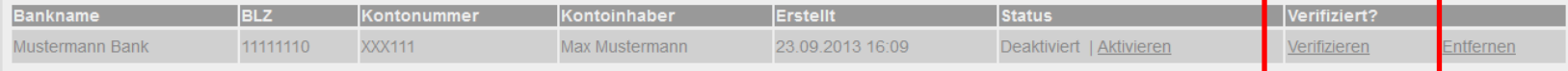

Schritt 13: Klicken Sie auf "Verifizieren".

Meine Daten I Meine Bestellungen | Zahlungen | Support Sie sind hier: MyGO4Q > Meine Daten > Zahlungsmittel > Kontodaten **Kontodaten** Bankdaten hinzufügen Schließen Bitte geben Sie den 6-stelligen Zahlencode ein, der im Buchungstext der GO4Q Überweisung angegeben ist. Verifizierungscode\* Konto verifizieren **Bankname BLZ** Kontonummer Kontoinhaber **Erstellt Status** Verifiziert? Mustermann Bank 11111110 XXX111 Max Mustermann 23.09.2013 16:09 **Deaktiviert | Aktivieren** 

**Schritt 14: Geben Sie nun den Verifizierungscode ein (im Verwendungszweck der Verifizierungsüberweisung).**

Meine Daten Meine Bestellungen | Zahlungen | Support

Sie sind hier: MyGO4Q > Meine Daten > Zahlungsmittel > Kontodaten

#### **Kontodaten**

Bankdaten hinzufügen Schließen

 $|\mathbf{C}|$ 

Das Konto wurde erfolgreich verifiziert.

Nur das als "Aktiviert" markierte Bankkonto wird für Ihre Zahlungen verwendet.

Wird ein Bankkonto nicht mehr von Ihnen genutzt, bitte entfernen Sie es aus Ihrem Profil.

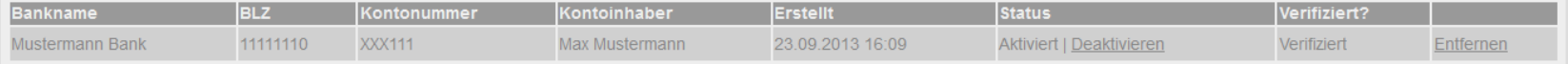

Schritt 15: Ihr Konto wurde verifiziert! Jetzt können Sie alle Funktionen von GO4Q ohne Einschränkungen nutzen.

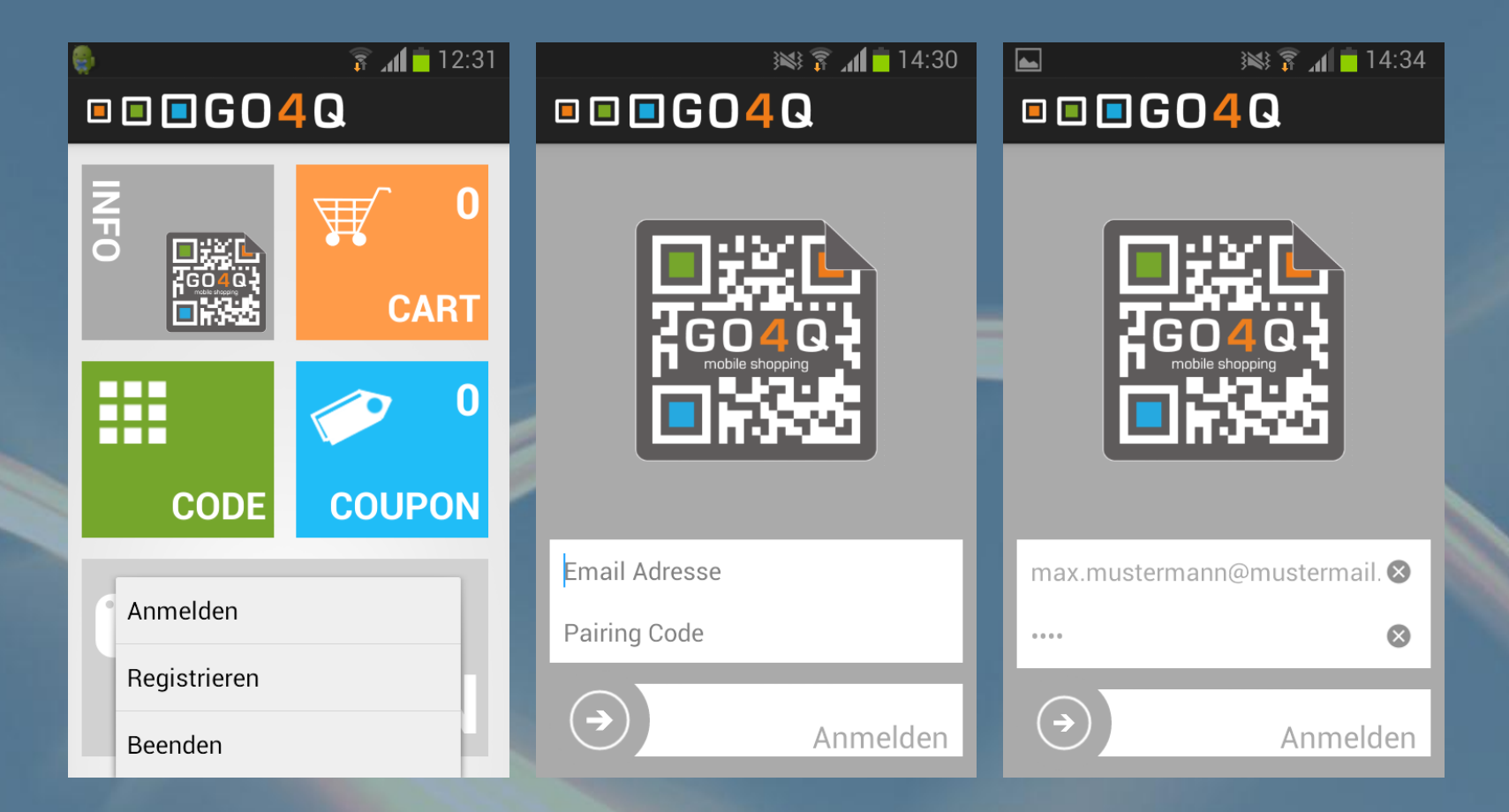

**Schritt 16: Laden Sie sich die GO4Q-App aus dem Store herunter und öffnen Sie sie. Bei den Einstellungen finden Sie die Option "Anmelden". Geben Sie Ihre Email-Adresse und den zuvor notierten Pairing-Code an. (aus der Bestätigungsmail oder in Ihrem Portal sichtbar).**

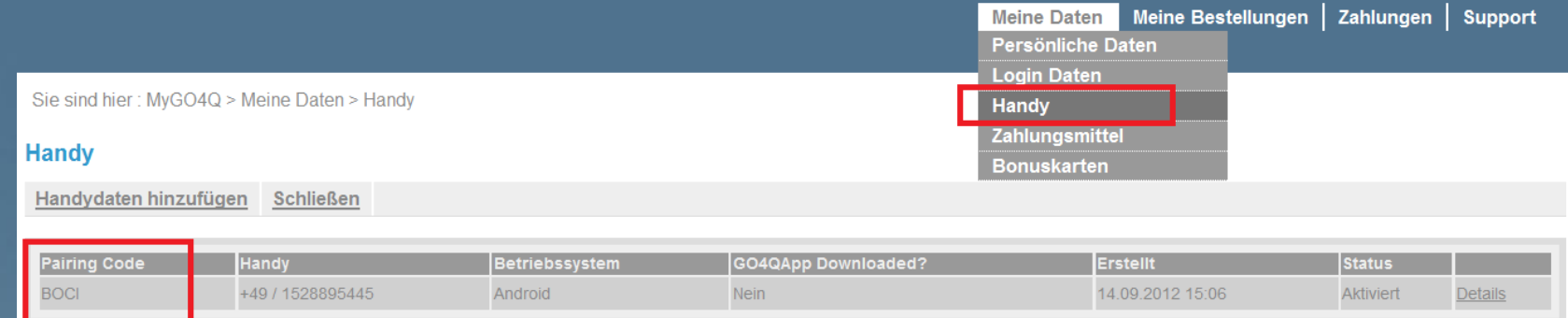

**Schritt 17: Unter MEINE DATEN -> HANDY finden Sie Ihren Pairing Code.**

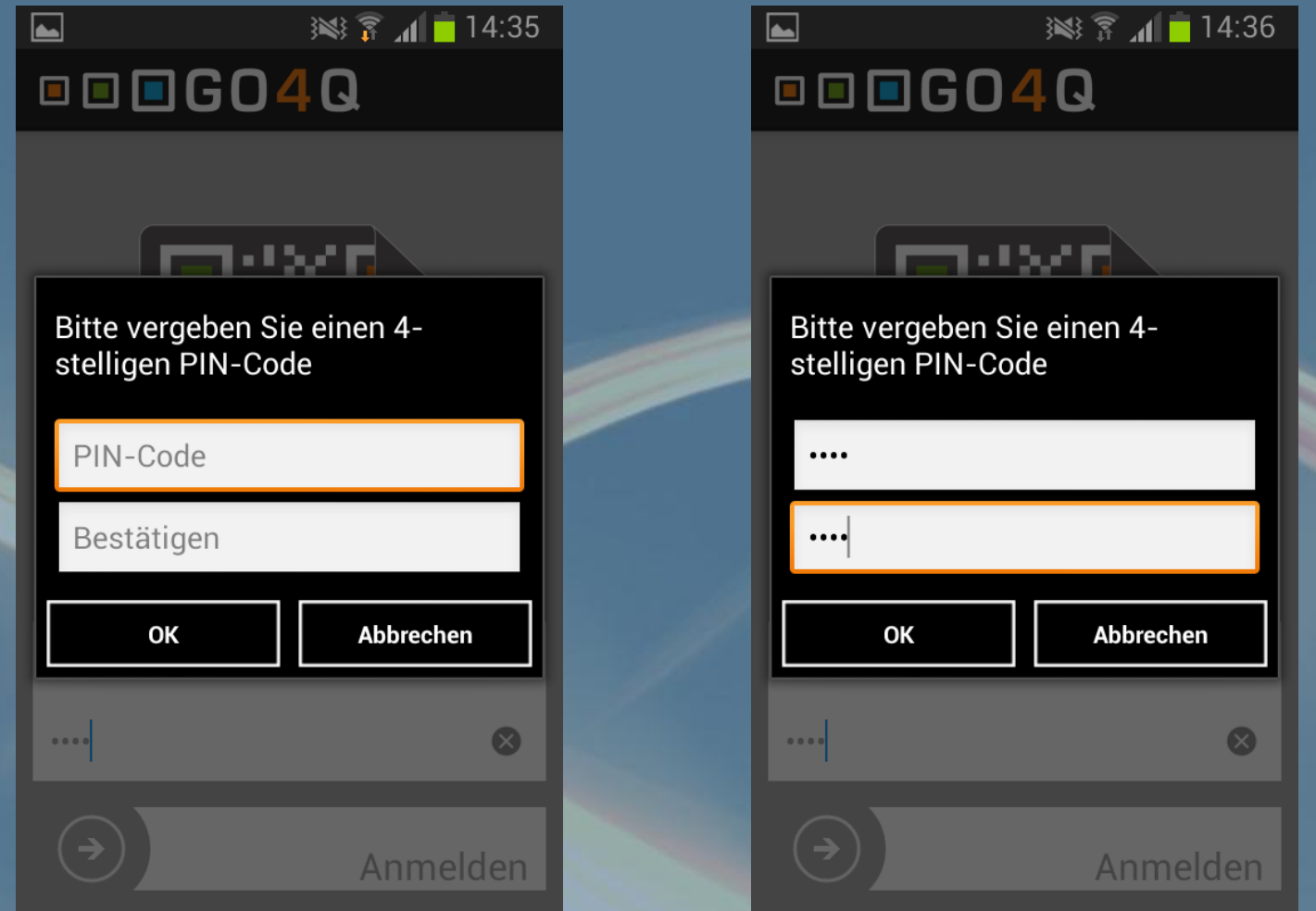

**Schritt 18: Vergeben Sie einen 4-stelligen PIN, mit dem Sie später Ihre Zahlungen autorisieren.**

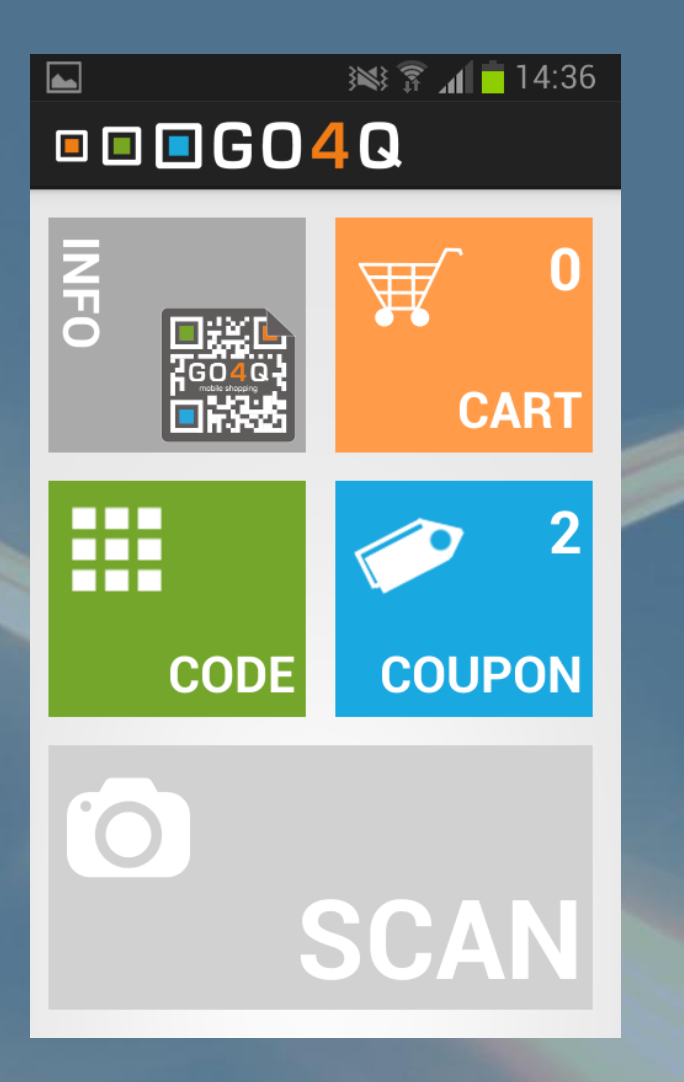

# **Fertig!**

**Jetzt können Sie alle Vorteile von GO4Q auf Ihrem Smartphone nutzen. Wir wünschen Ihnen viel Spaß dabei!**

**Noch Fragen? Wir sind jederzeit für Sie da. Einfach Mail an [support@go4q.mobi](mailto:support@go4q.mobi) oder Anruf unter 07821/920670-0**